## HOW TO PAY YOUR TUITION / LOA FEE / CoM PAYMENT / DROPPING FEE VIA GCASH BILLS PAYMENT

### STEP 1: Open your GCASH app and go to BILLS

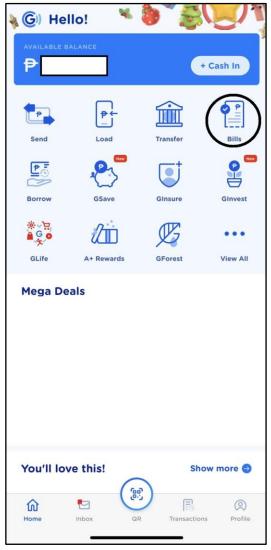

#### STEP 2: In Categories, go to SCHOOLS

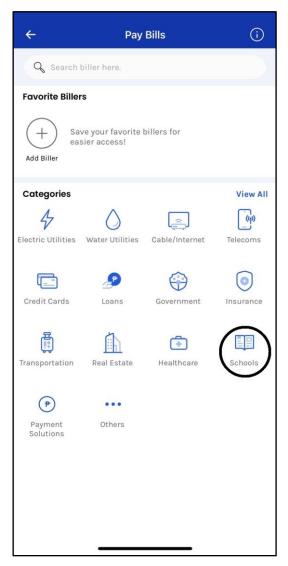

#### STEP 3: Search for "UP Diliman" and select it

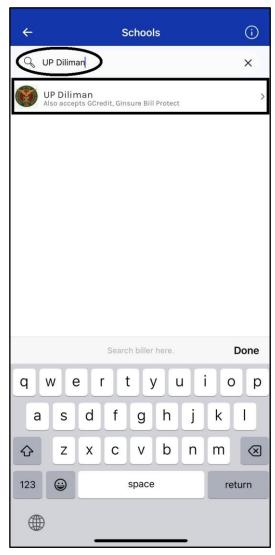

# STEP 4: In the TRANSACTION TYPE, select "Tuition fee-form 5/Change Mat/Dropping/LOA"

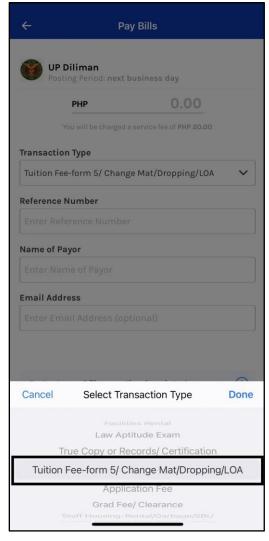

STEP 5: Enter the REFERENCE NO and PAYOR generated from the Payment Slip in your CRS account (see next page)

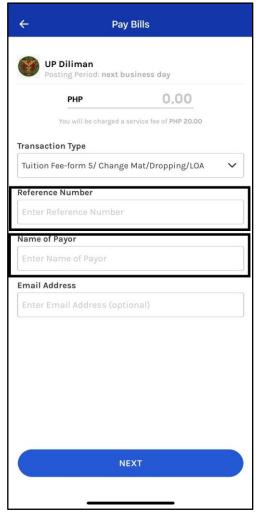

SAMPLE OF PAYMENT SLIP generated in the "Settlement of Outstanding Transactions" module in your CRS account.

|                          | UNIVERSITY OF THE PHILIPPINES<br>PAYMENT SLIP |                       |
|--------------------------|-----------------------------------------------|-----------------------|
| Payor:<br>Student No:    |                                               | Reference No: 2300007 |
| Transaction Type         | Details                                       | Amount                |
| 1st Sem 22-23            | 6.0u                                          | 13,493.5              |
| Form 5                   |                                               |                       |
|                          | Total Amount:                                 | 13,493.5              |
| Please use the following | g bank account:                               |                       |
|                          | K: LAND BANK OF THE PHILIPPINES (LBP)         |                       |
|                          |                                               |                       |
|                          | e: UP Diliman Revolving Fund                  |                       |